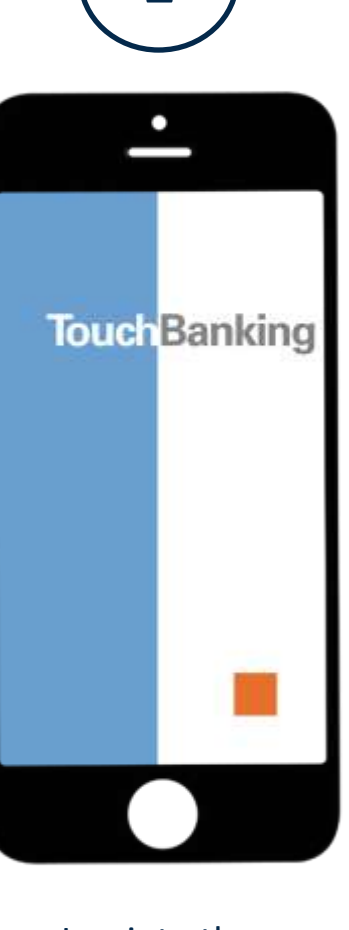

Log into the TouchBanking App.

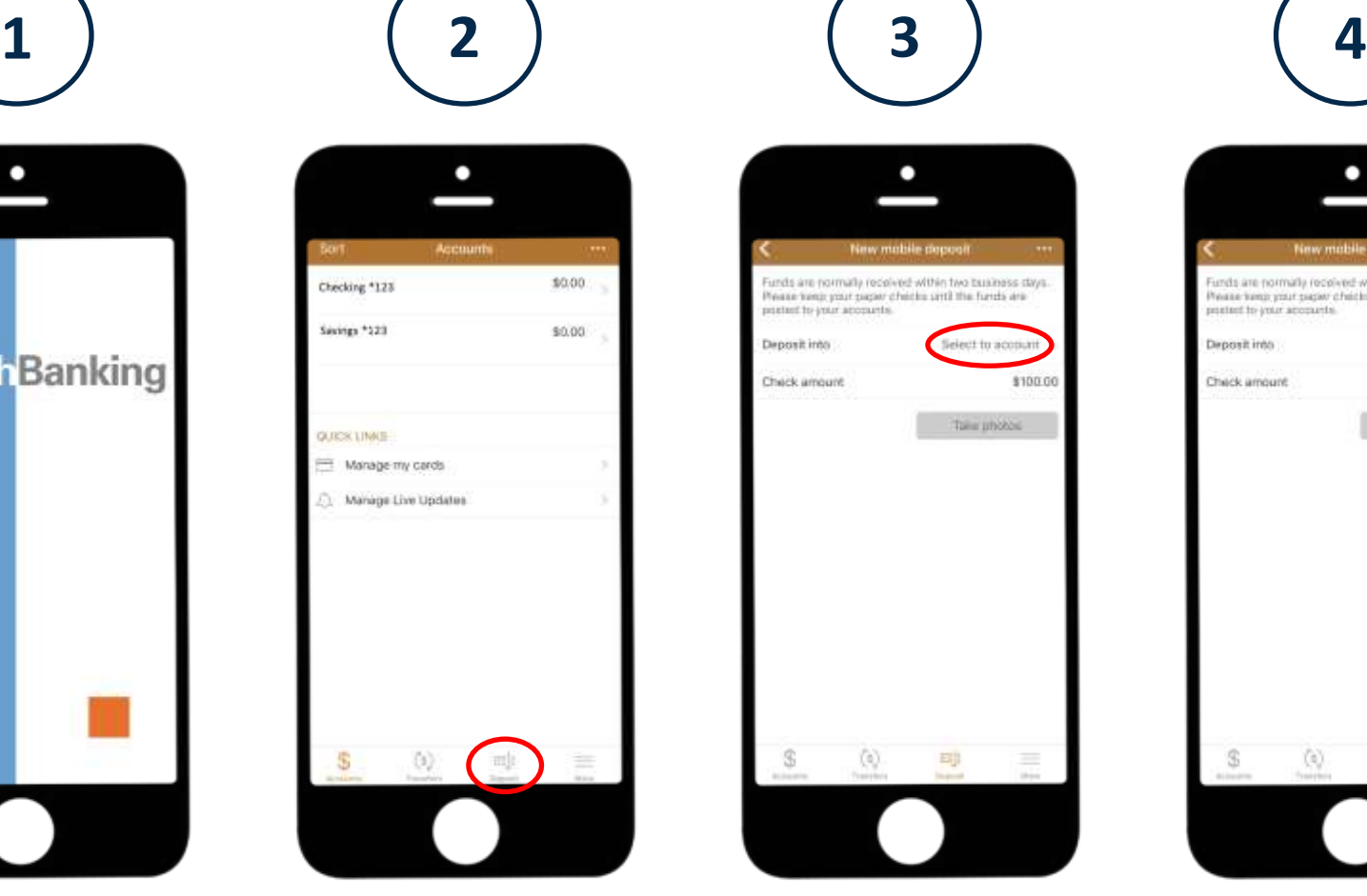

Click on the deposit icon.

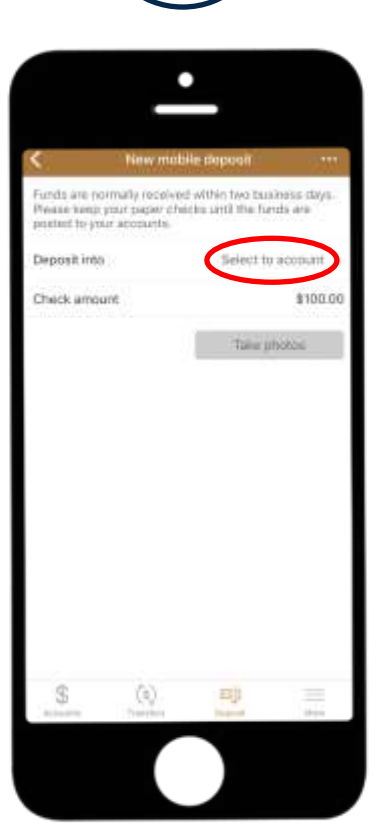

Click *Select to account*  to choose the Security State Bank account you would like the check to be deposited into.

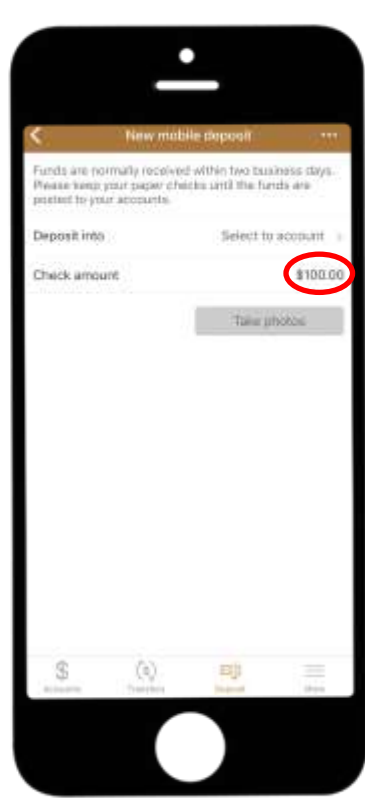

Enter dollar amount of the check. Click *Take photos*.

\* Make sure to sign the back of the check and write "for mobile deposit only" under your signature.

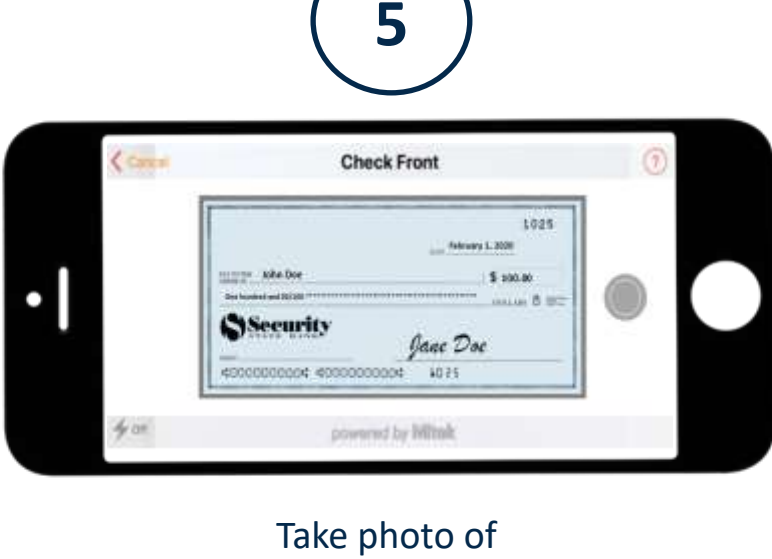

front of check.

**6**

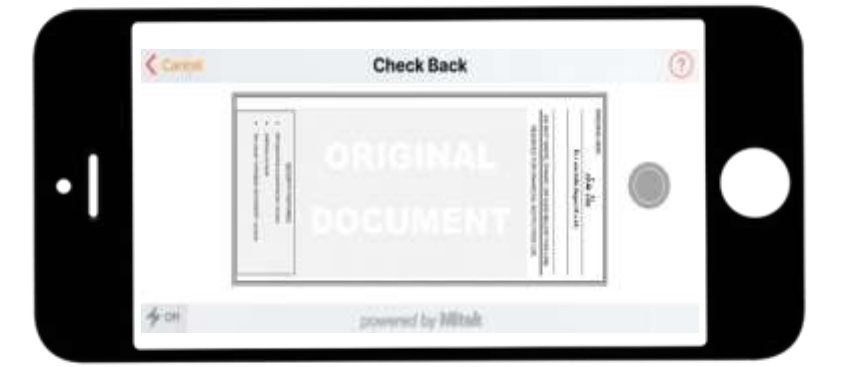

Take photo of back of check.

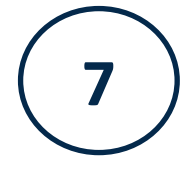

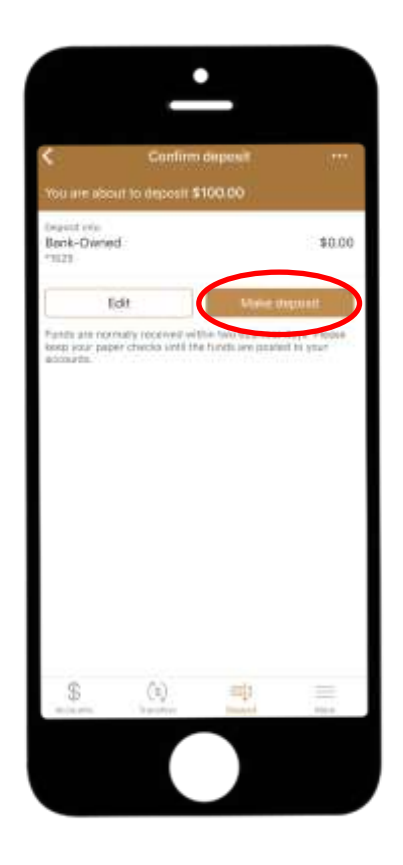

To confirm, click *Make Deposit.* If prompted, answer a security question.

\* Before destroying check, make sure deposit has successfully posted to your account.